# 关于三助网上系统操作说明

# 1. 用岗部门设岗:

⑴ 各部门被授权人登录数字北中医-进入(左侧)研究生教育管理系统,进入

如下图所示界面

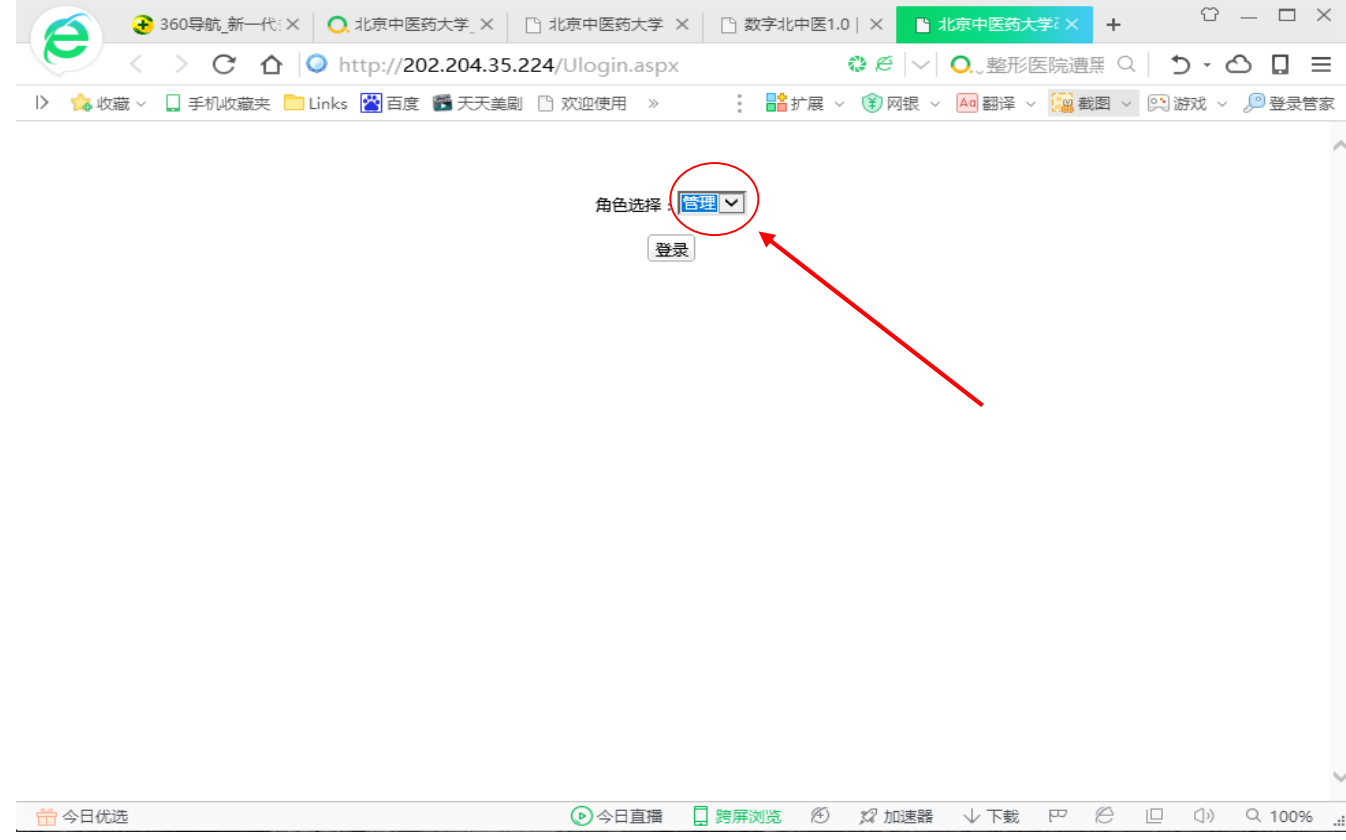

在"角色选择"中选择"管理",进入如下图所示界面。

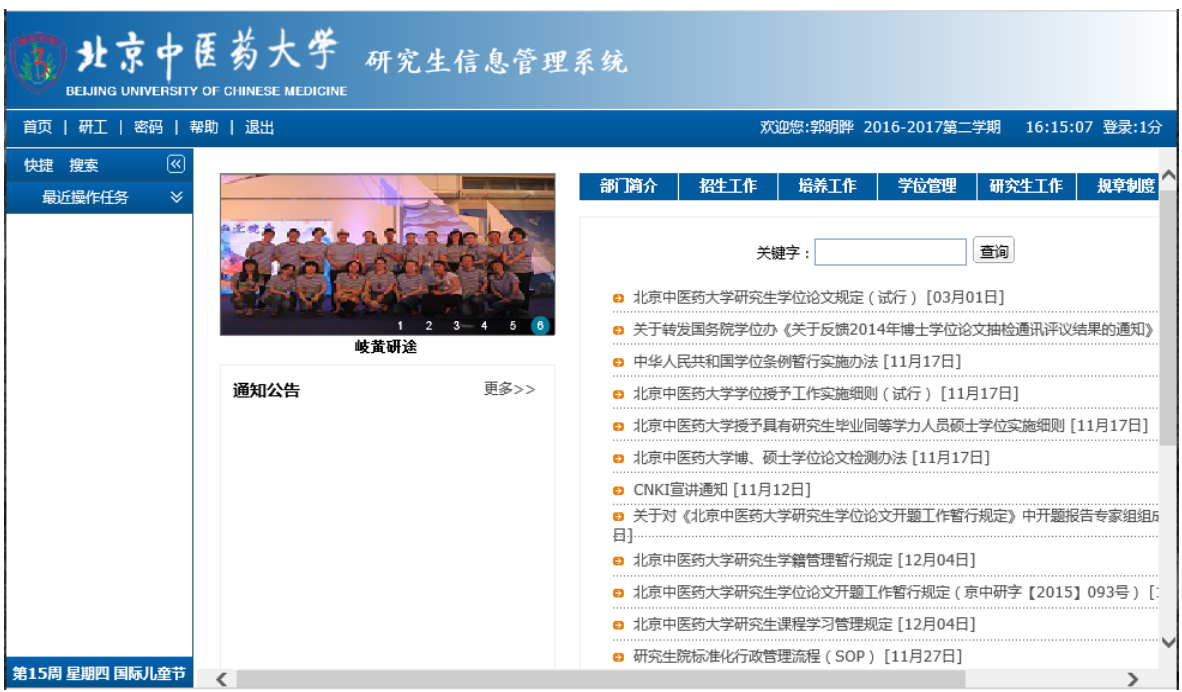

点击"研工-三助管理",进入如下图所示界面。

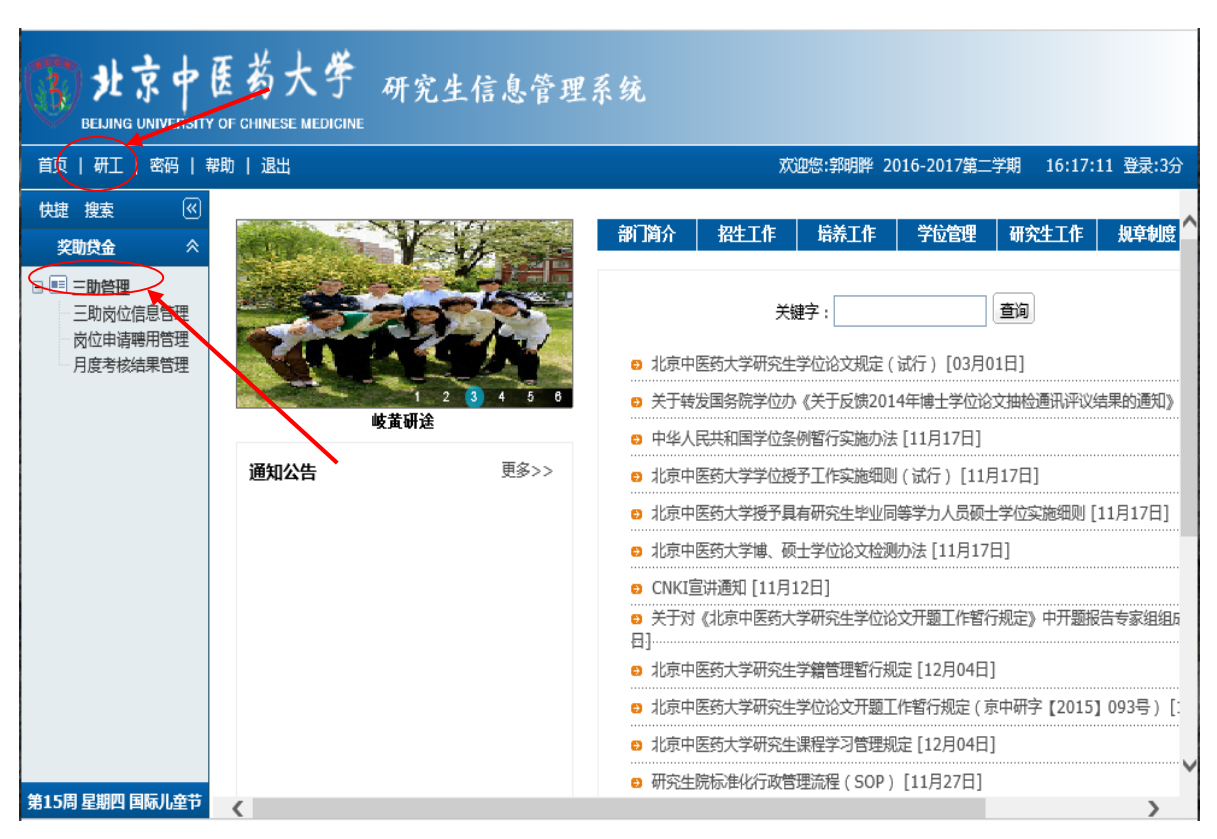

⑷ 点击"三助岗位信息管理",进入如下图所示界面。

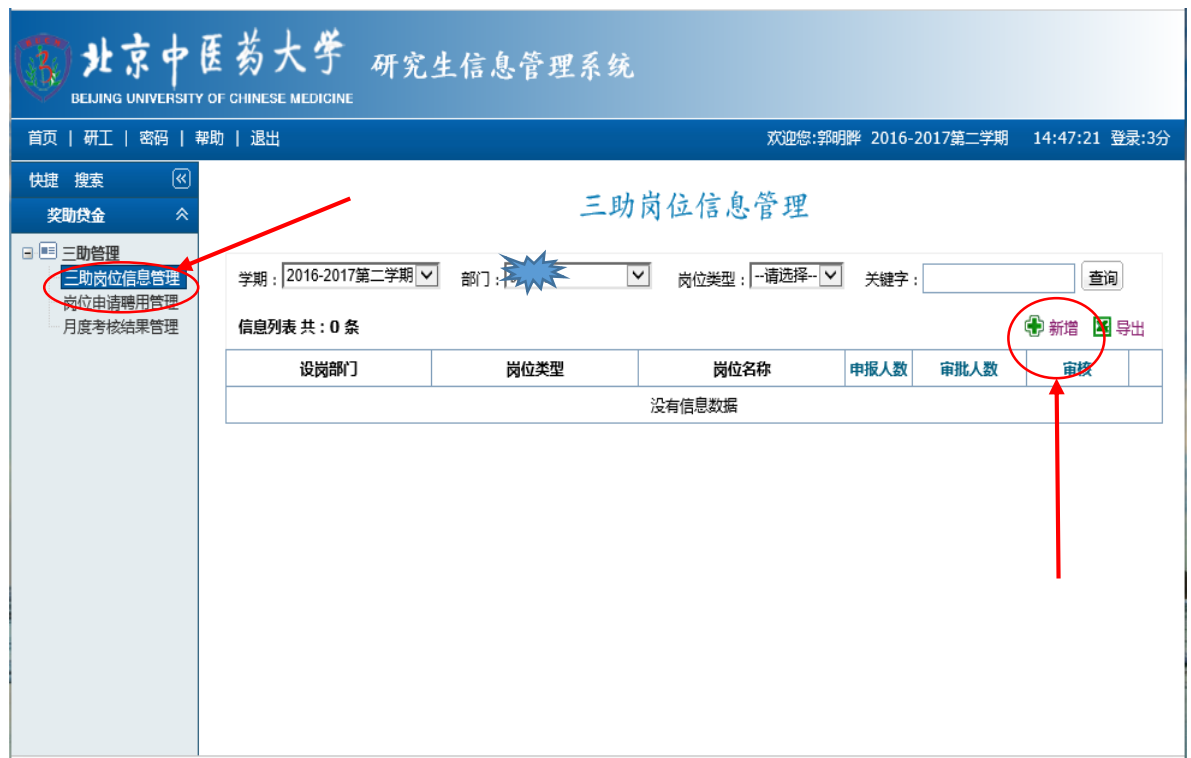

(5) 点击"新增",进入如下图所所示界面,进行助管名额申请并保存。

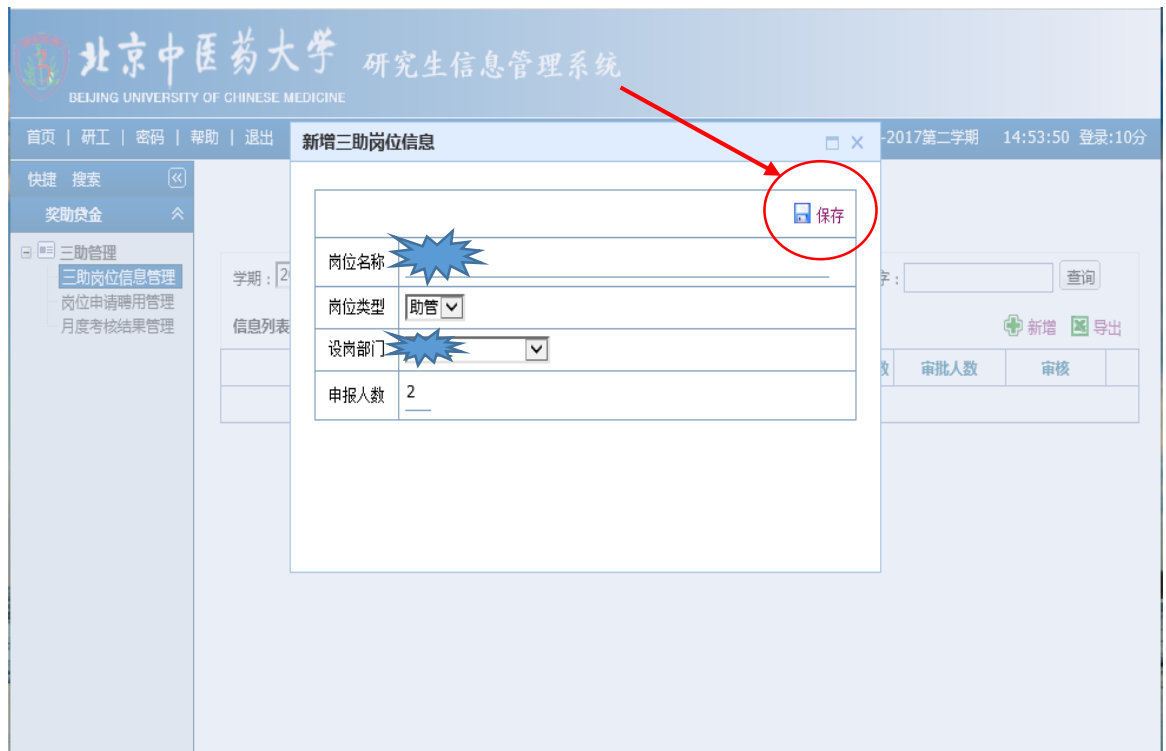

⑹ 进入如下图所示界面,点击"编辑"按钮。

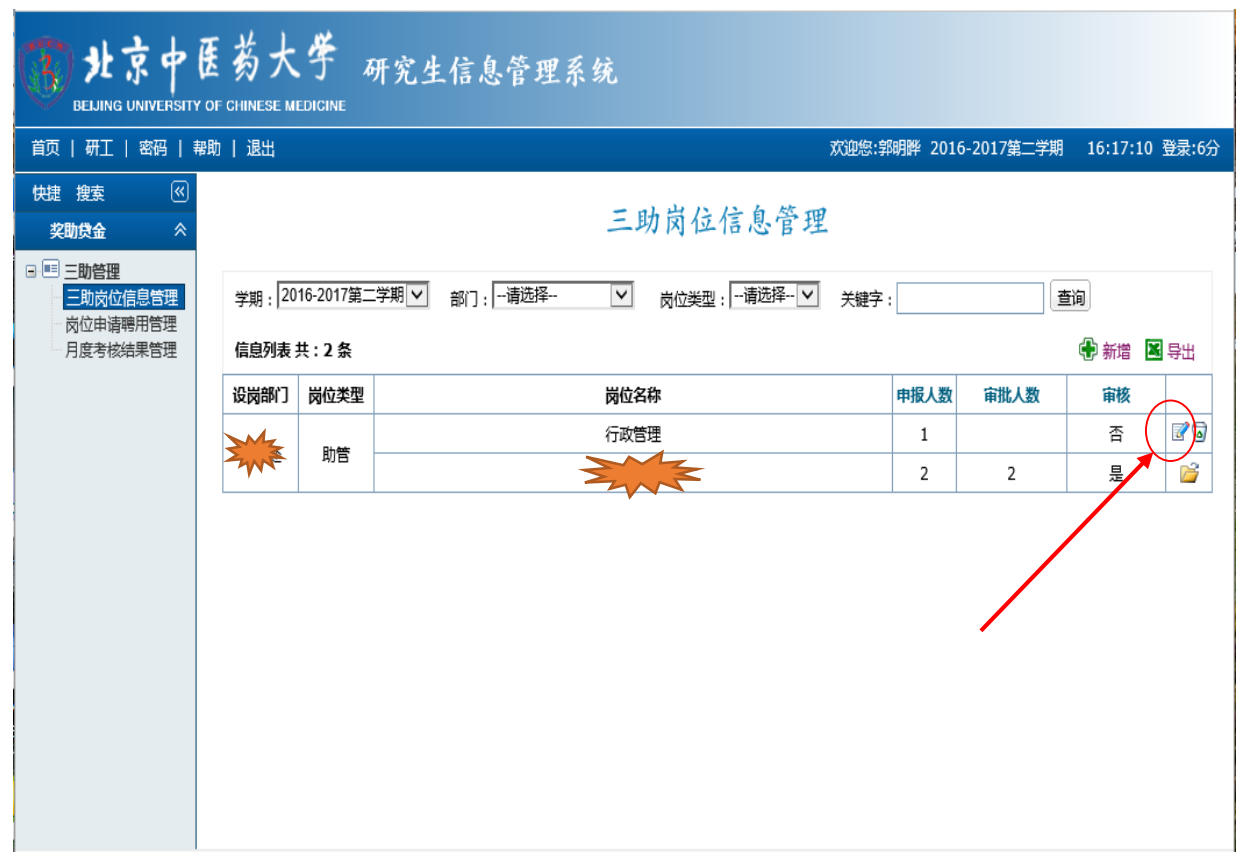

#### ⑺ 进入如下图所示界面,进行相关内容的填写,最后点击"保存",岗位申请完 成,等待研工部审核通过。

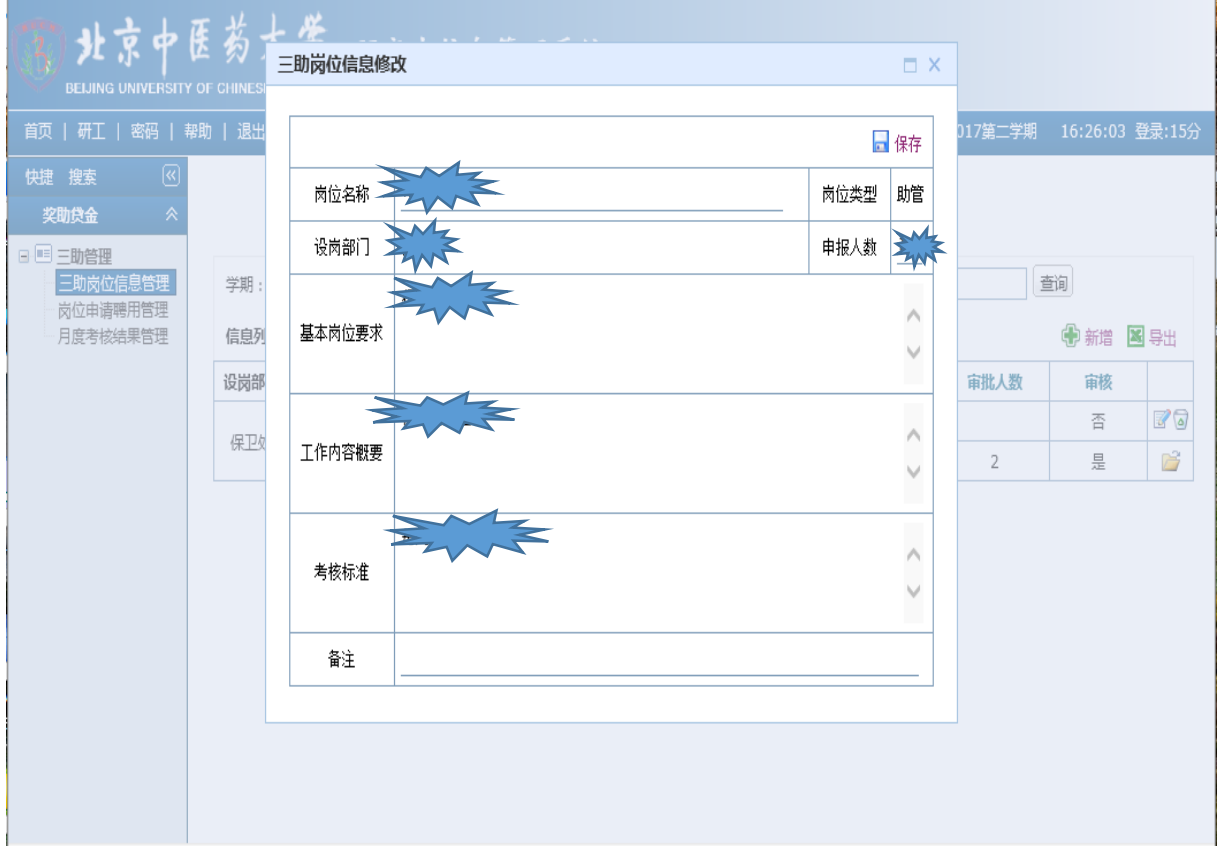

### 2.学生在线申请三助岗位

⑴ 学生可登陆数字北中医-进入(左侧)研究生教育管理系统,进入如下图所示 界面。

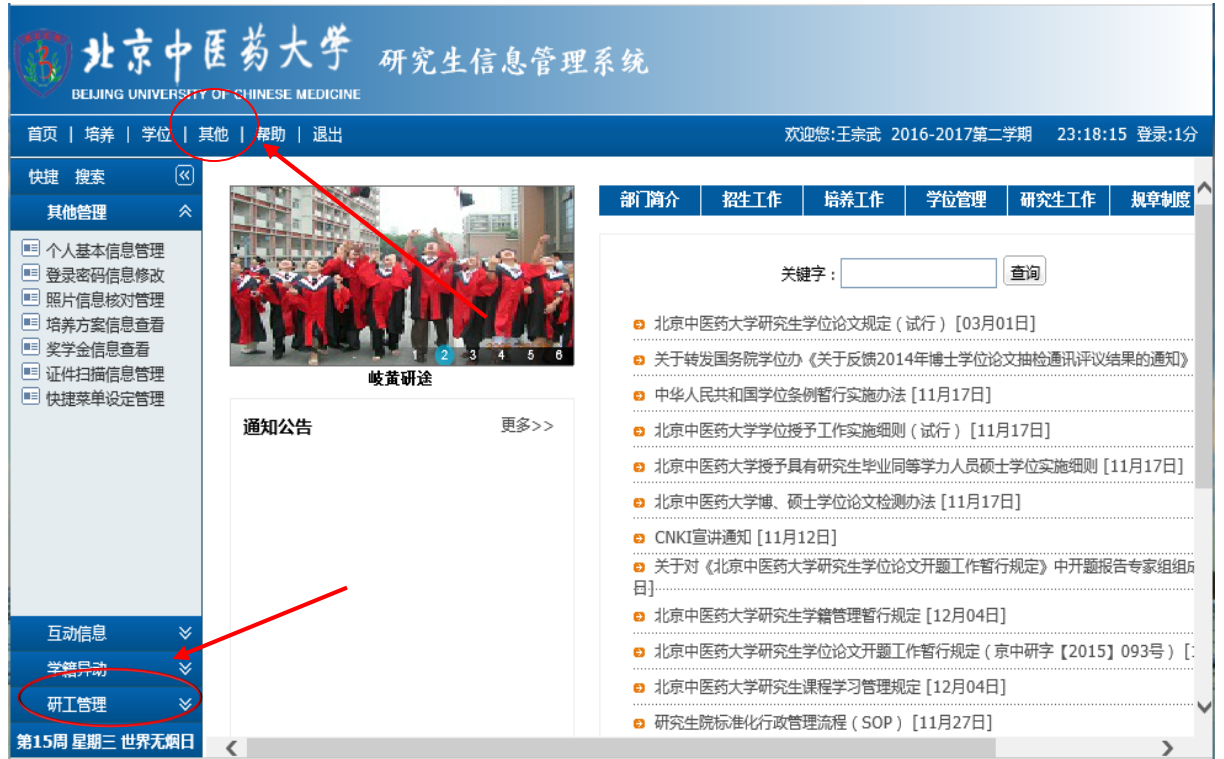

(2) 点击"其他",然后点击(左侧下面)"研工管理",进入如下图所示界面。

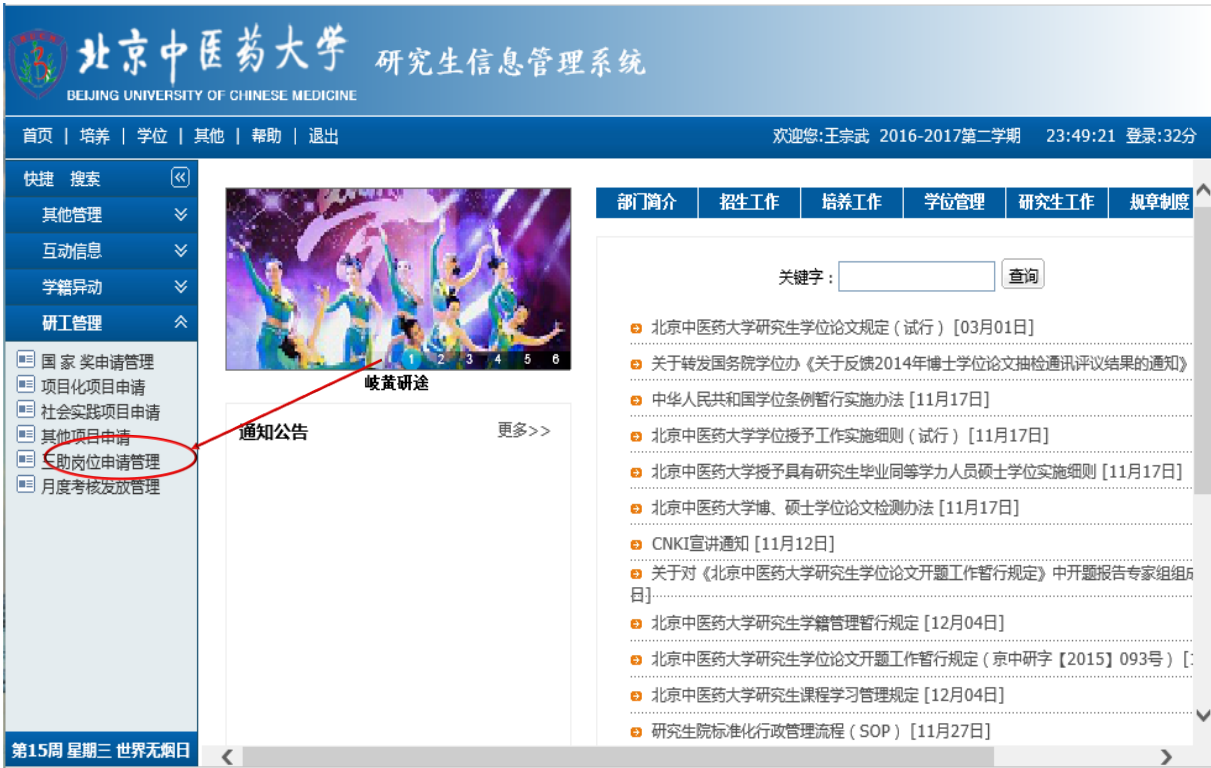

⑶ 点击"三助岗位申请管理"进行申请,进入如下图所示界面。

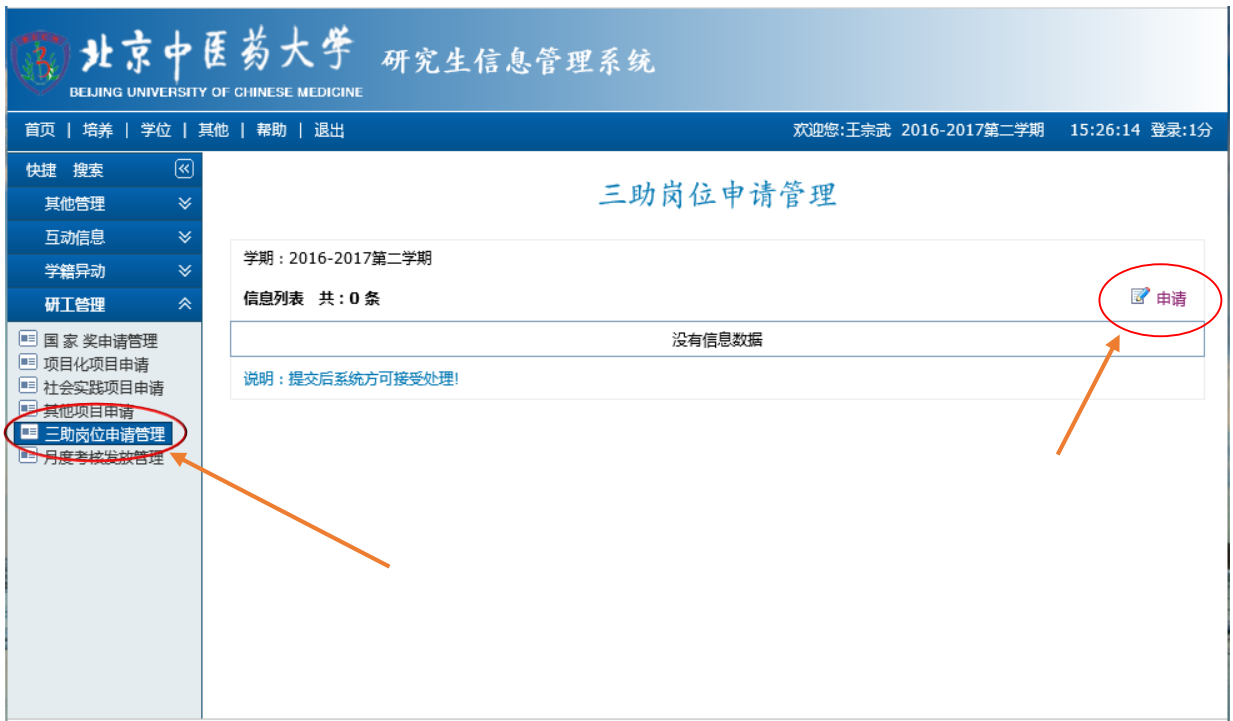

⑷点击"申请",进入如下图所示界面,选择自己想申请的部门及岗位,点击"√" 进入。

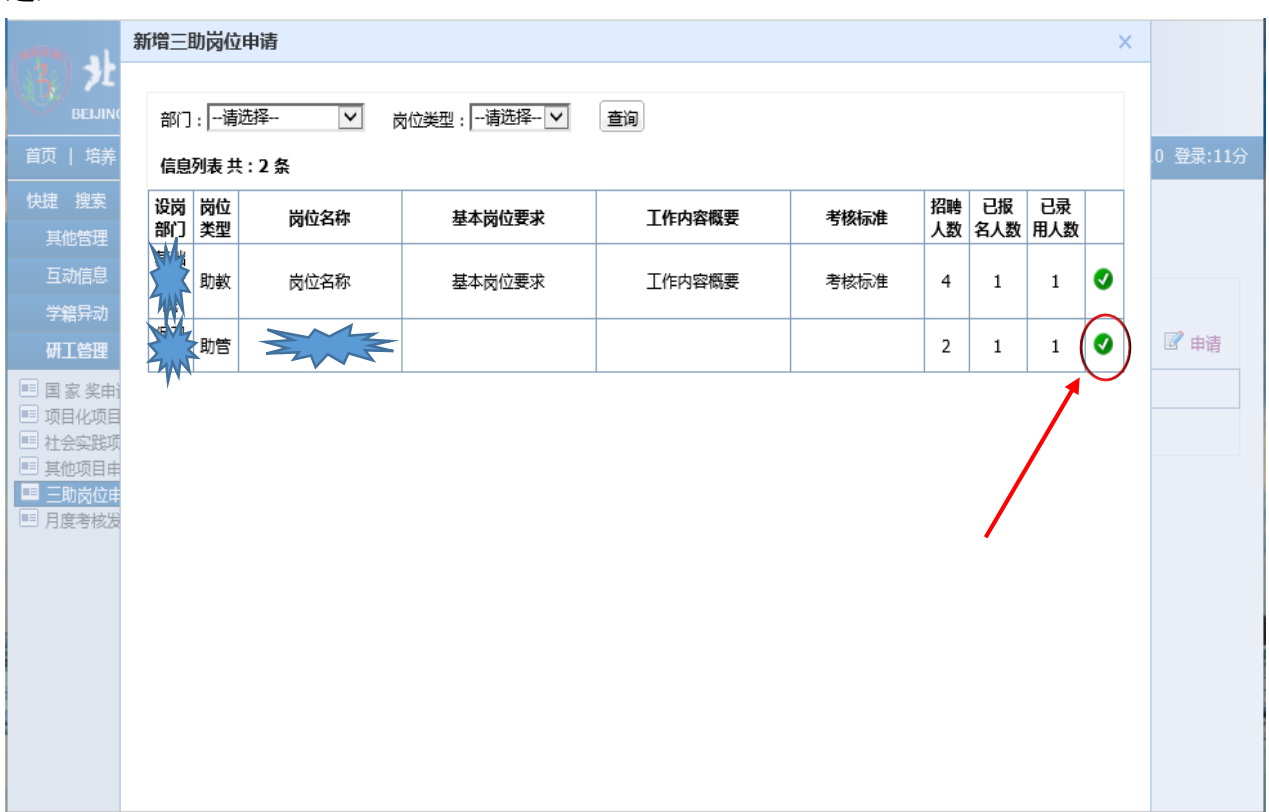

进入如下图所示界面,点击"输入"按钮。

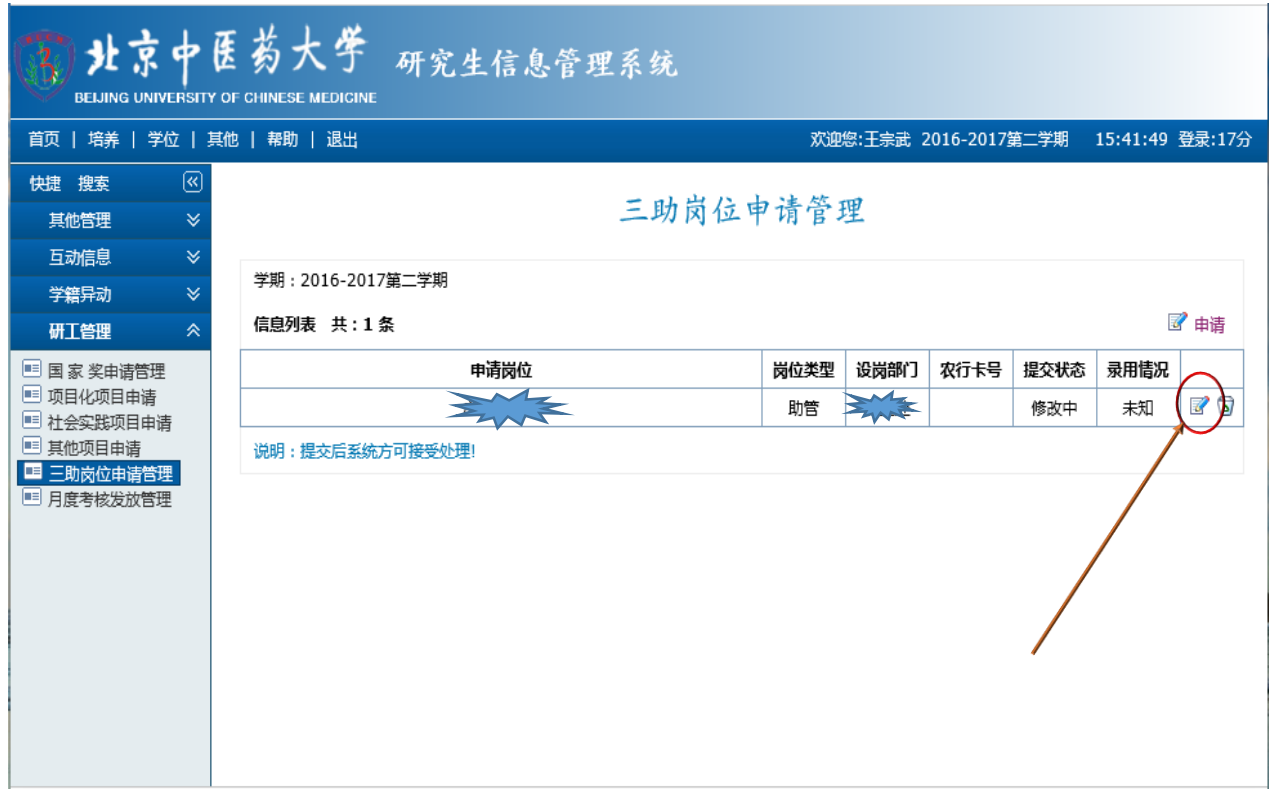

(5) 进入如下图所示界面,进行相关信息填写并"保存",点击"报名表",可以 查看自己的相关信息,确认无误后可点击"提交"。

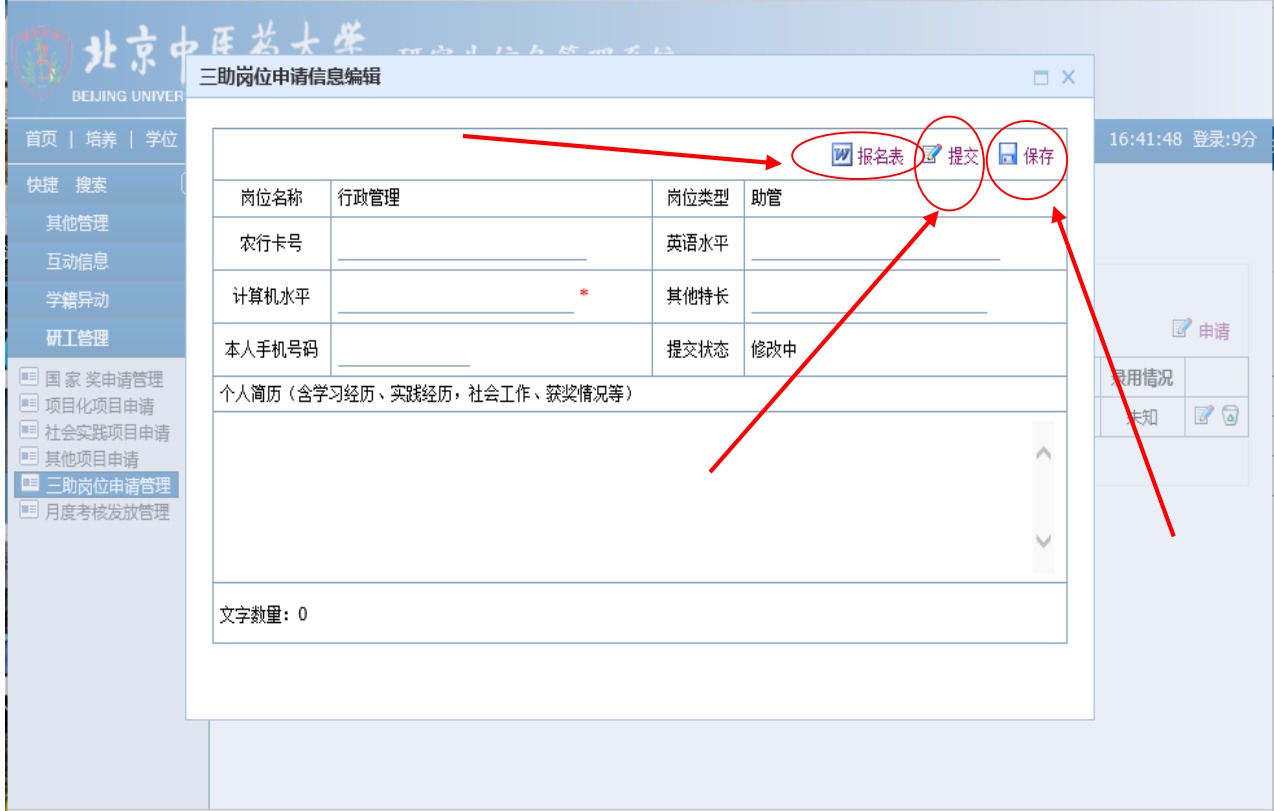

进入如下图所示界面,表示申请已提交,等待用岗部门的录用。

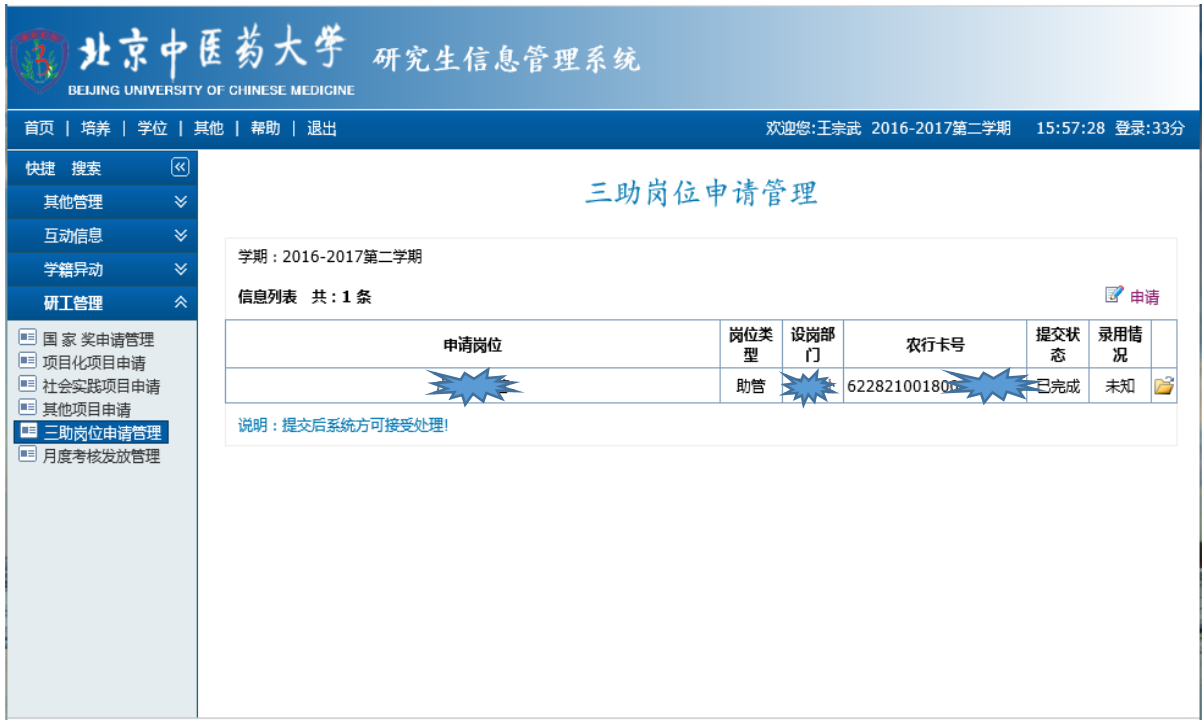

## 3.用岗部门维护聘用结果

⑴ 各部门被授权人登陆数字北中医-进入(左侧)研究生教育管理系统,进入如 下图所示界面。

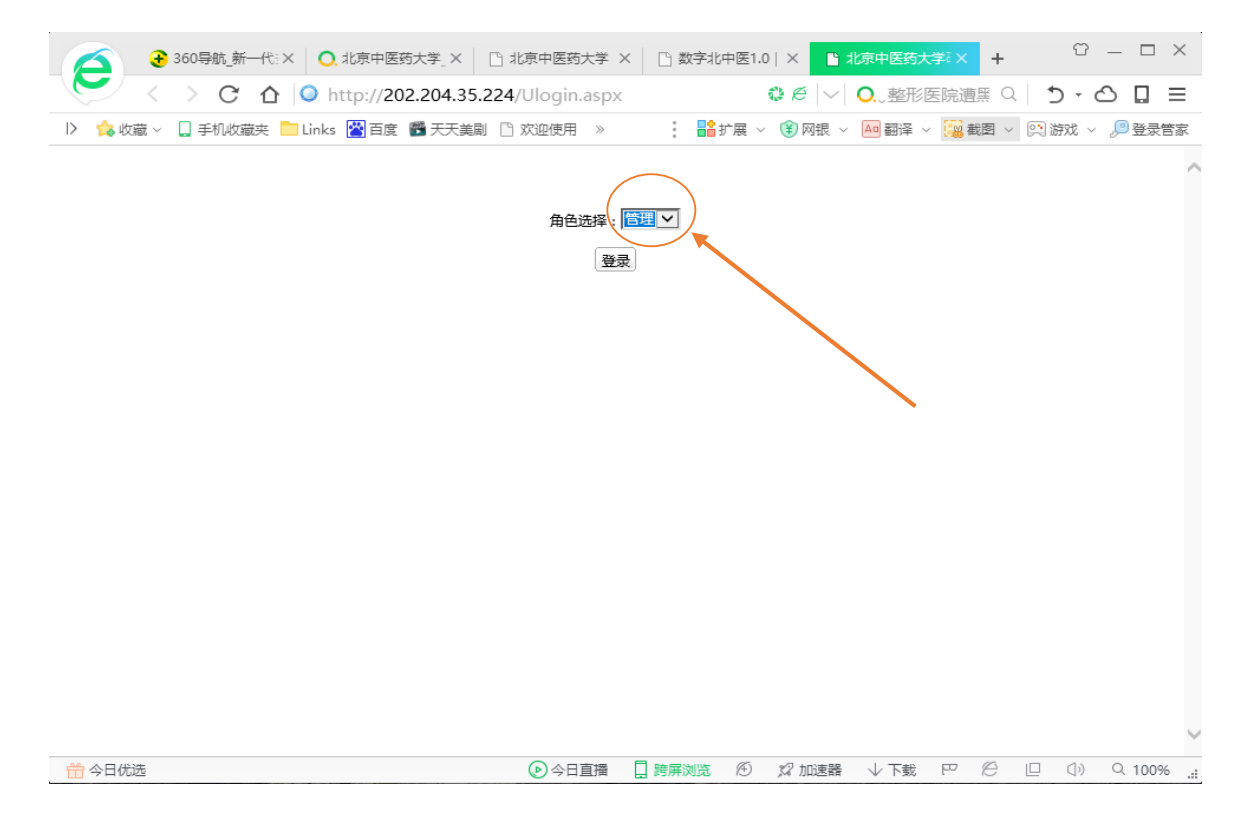

⑵ 在"角色选择"中选择"管理",进入如下图所示界面。

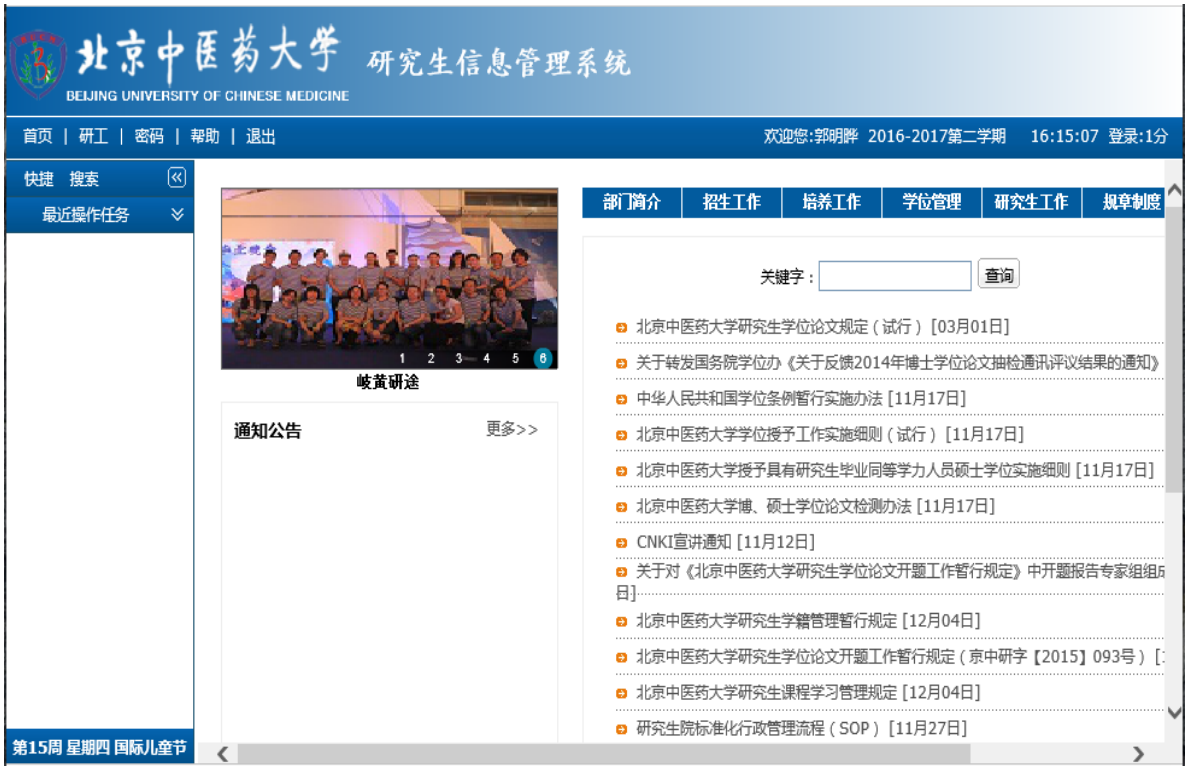

## 点击"研工-三助管理",进入如下图所示界面。

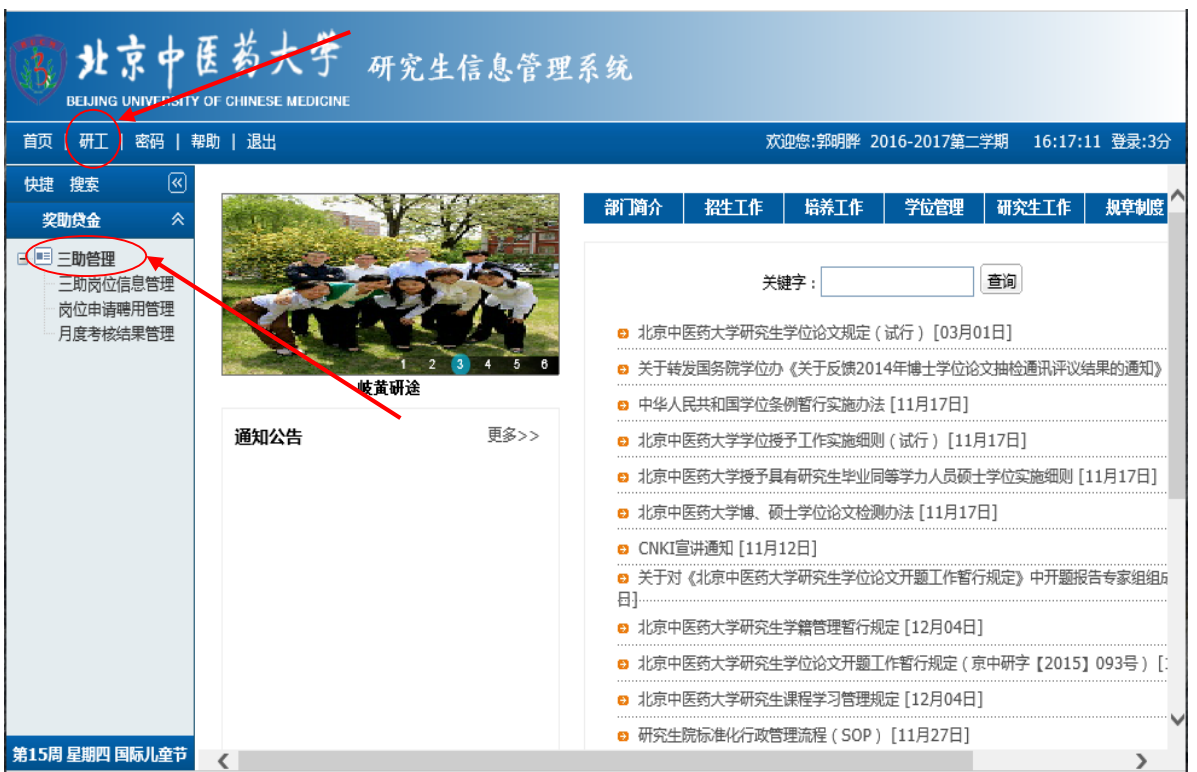

点击"岗位申请聘用管理",进入如下图所示界面。

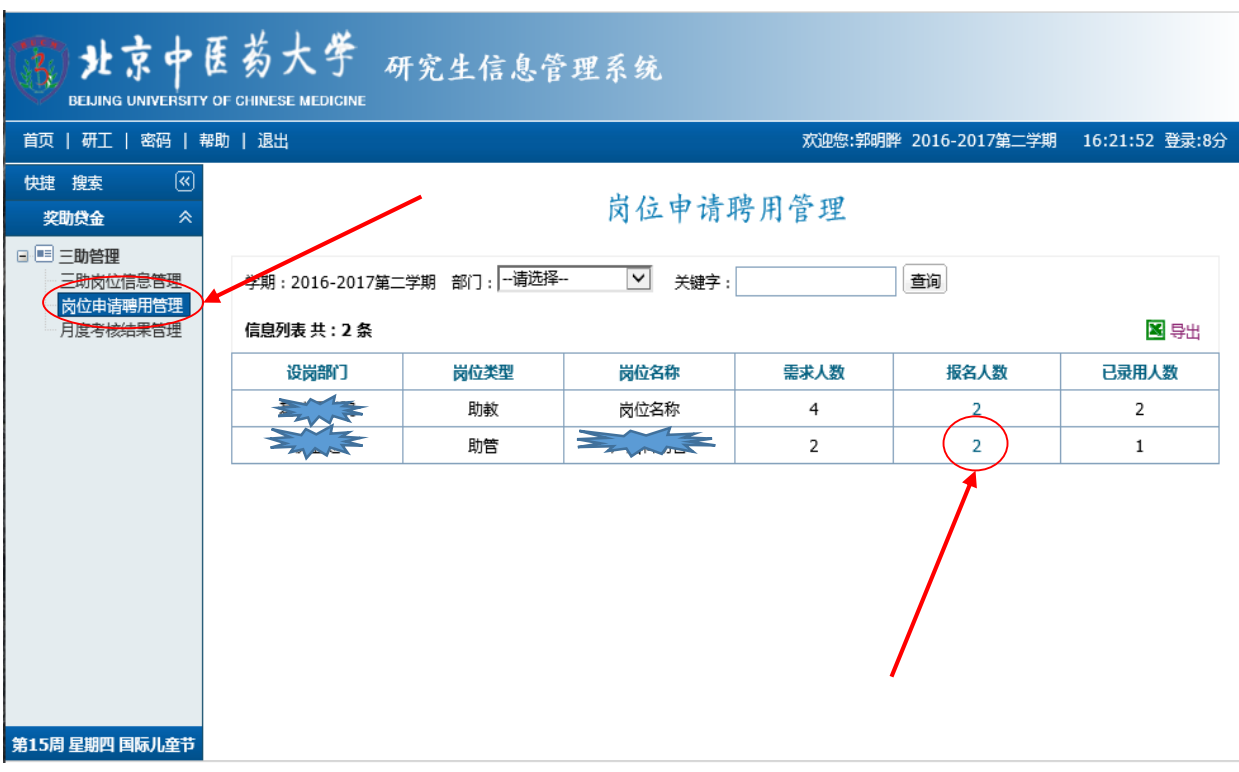

⑸ 点击所在部门的"报名人数"的数字,进入如下图所示界面,点击"文件夹" 按钮,进行"岗位申请信息查看"。

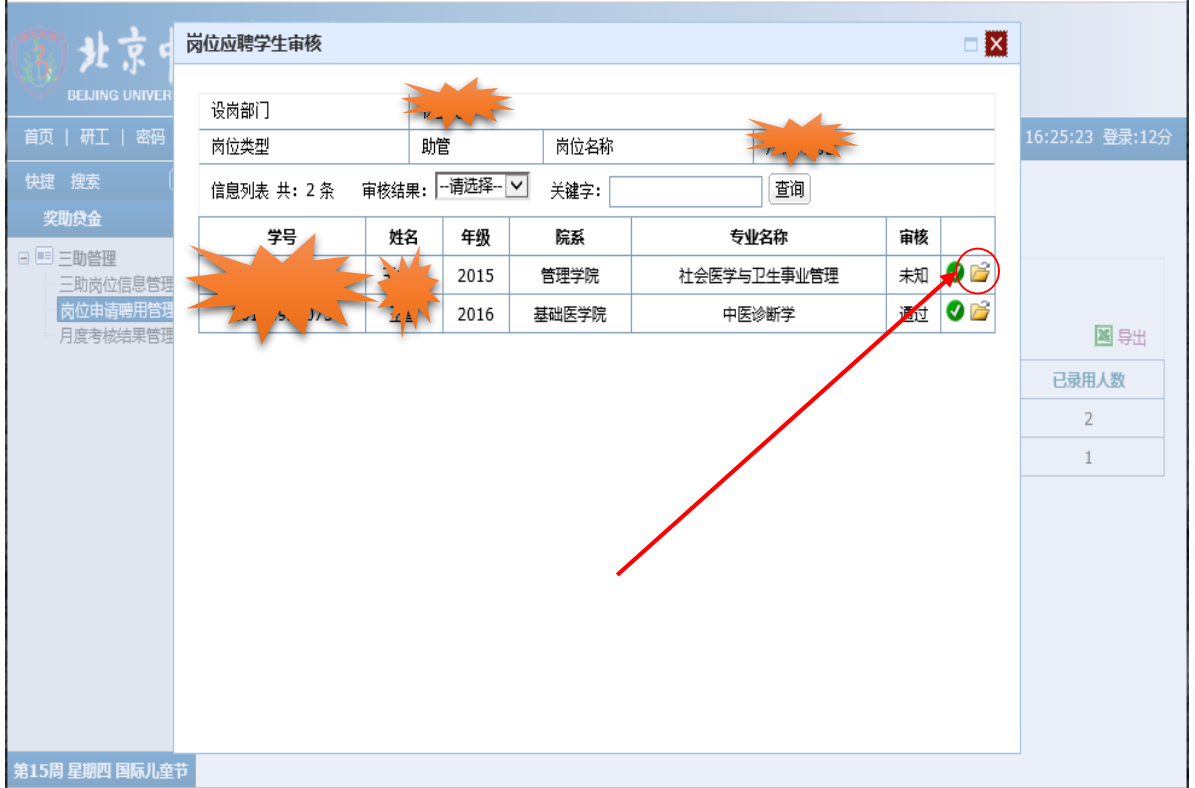

### ⑹ 进入如下图所示界面,点击 "报名表",进行详细信息查看。

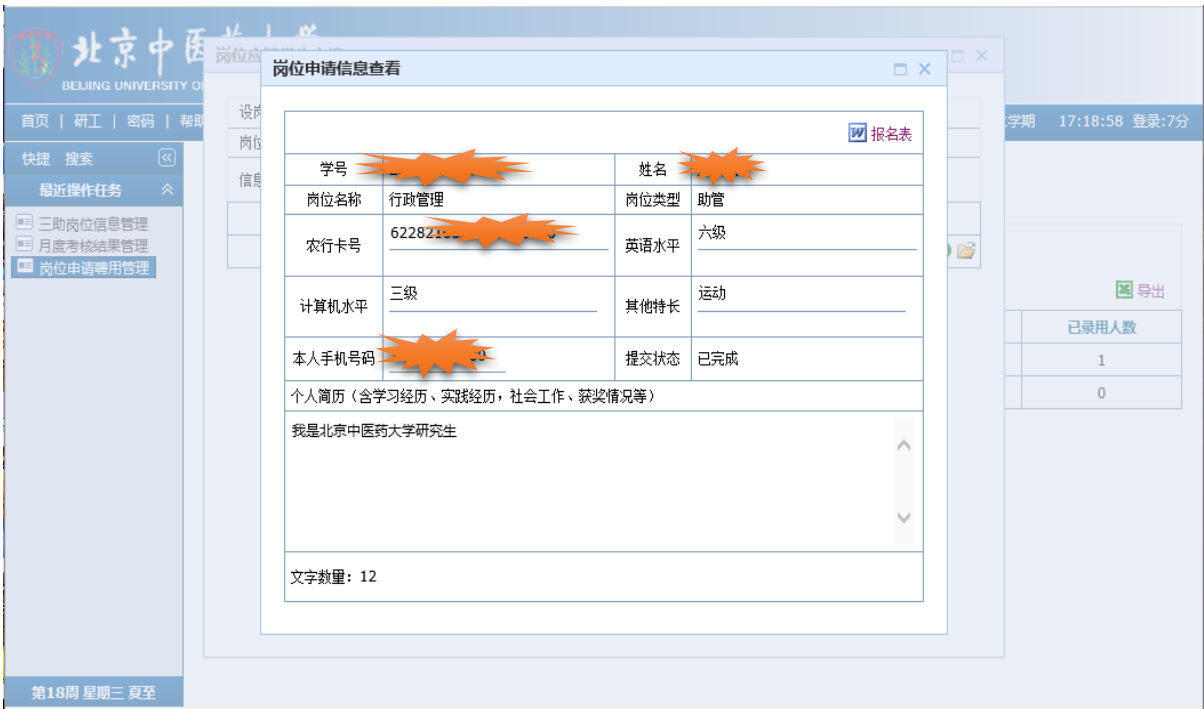

(7) 关闭"岗位申请信息查看"界面,然后点击"审核"栏未知项后面的"√" 进行审核,进入如下图所示界面。

|                       | 岗位应聘学生审核   |                    |       |             | $\square$ $\times$        |                 |
|-----------------------|------------|--------------------|-------|-------------|---------------------------|-----------------|
| 北京                    |            |                    |       |             |                           |                 |
| <b>BEIJING UNIVER</b> | 设岗部门       | A.A.               |       |             |                           |                 |
| 首页   研工   密码          | 岗位类型       | 助管                 | 岗位名称  | 髙           |                           | 16:28:20 登录:15分 |
| 快捷搜索                  | 信息列表 共: 2条 | --请选择-- ∨<br>审核结果: | 关键字:  | 查询          |                           |                 |
| 奖助贷金                  | 学号         | 姓名<br>年级           | 院系    | 专业名称        | 审核                        |                 |
| 日日三助管理<br>三助岗位信息管理    |            | ₩<br>2015          | 管理学院  | 社会医学与卫生事业管理 | ¢<br>$\overline{ }$<br>未知 |                 |
| 岗位申请聘用管理<br>月度考核结果管理  |            | 2016               | 基础医学院 | 中医诊断学       | 通过<br>ØB                  | 图导出             |
|                       |            |                    |       |             |                           |                 |
|                       |            |                    |       |             |                           | 已录用人数<br>2      |
|                       |            |                    |       |             |                           | $\mathbf{1}$    |
|                       |            |                    |       |             |                           |                 |
|                       |            |                    |       |             |                           |                 |
|                       |            |                    |       |             |                           |                 |
|                       |            |                    |       |             |                           |                 |
|                       |            |                    |       |             |                           |                 |
|                       |            |                    |       |             |                           |                 |
|                       |            |                    |       |             |                           |                 |
| 第15周星期四国际儿童节          |            |                    |       |             |                           |                 |

(8) 点击"通过",进行"保存",完成岗位应聘学生审核,进入如下图所示界 面。

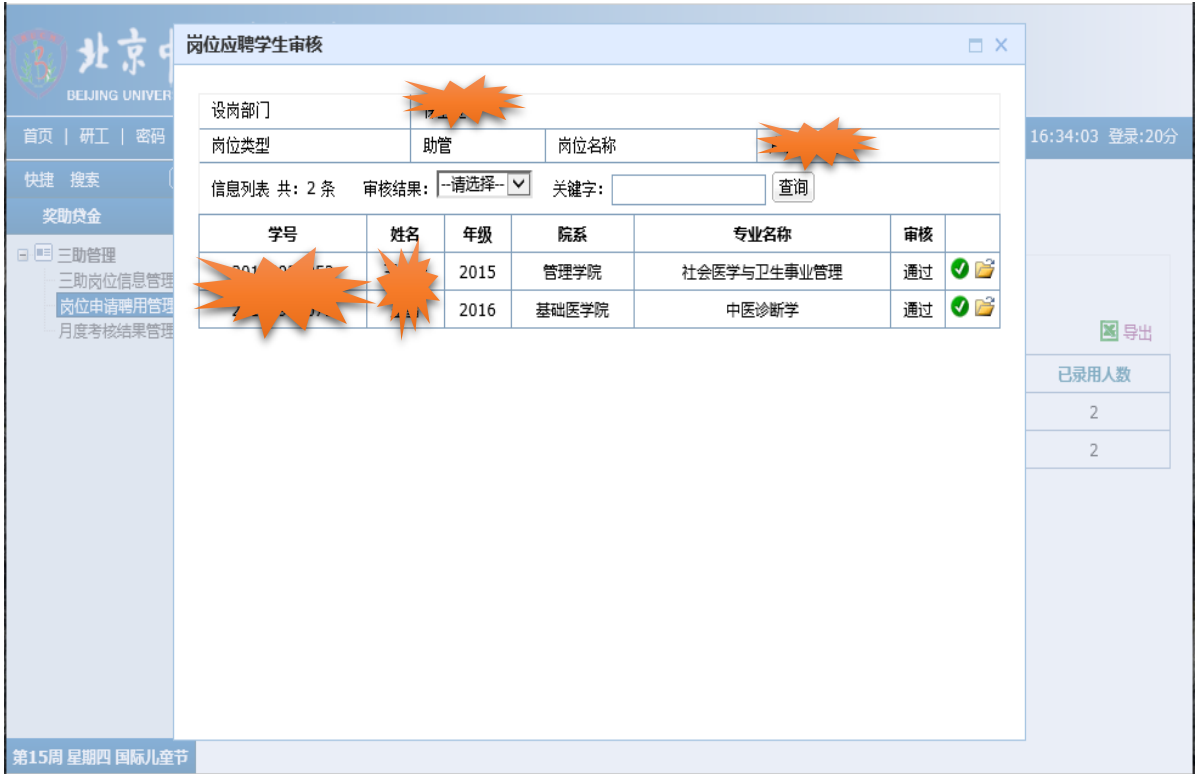

# 4.学生在线提交考核申请

⑴ 学生可进入"数字北中医",在研究生信息管理系统中,按步骤"其他——研 工管理——月度考核发放管理",进入如下图所示界面。

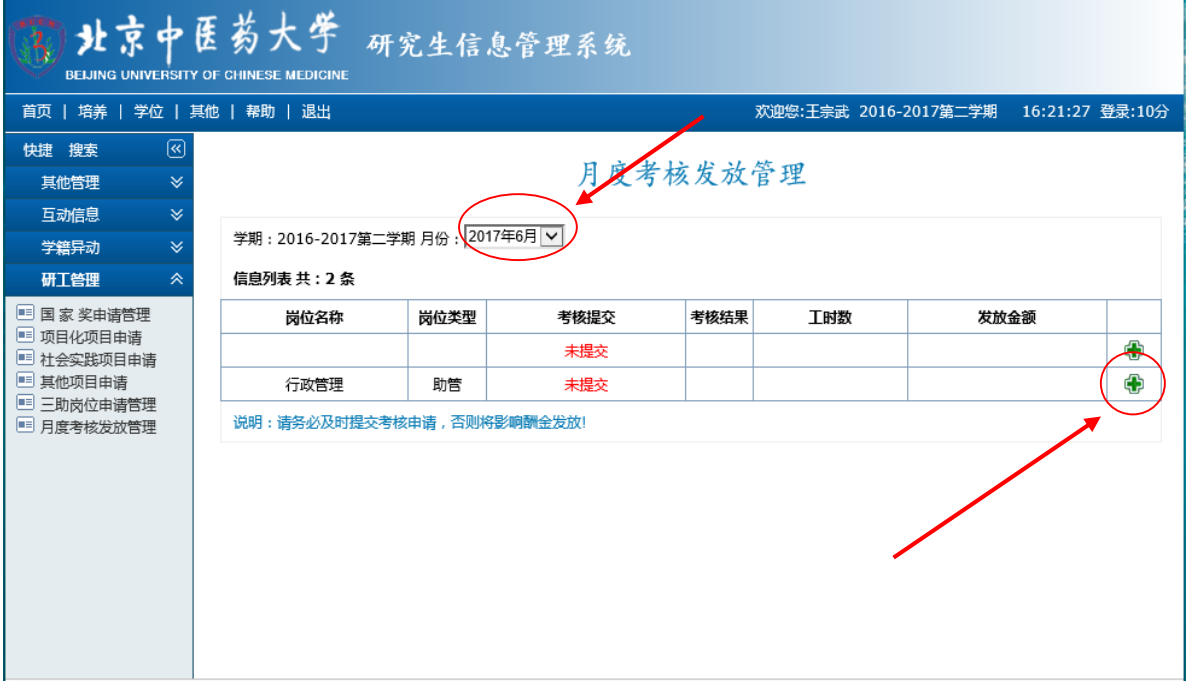

#### (2) 点击"增加",进入如下图所示界面,进行工作内容的填写并"保存"。

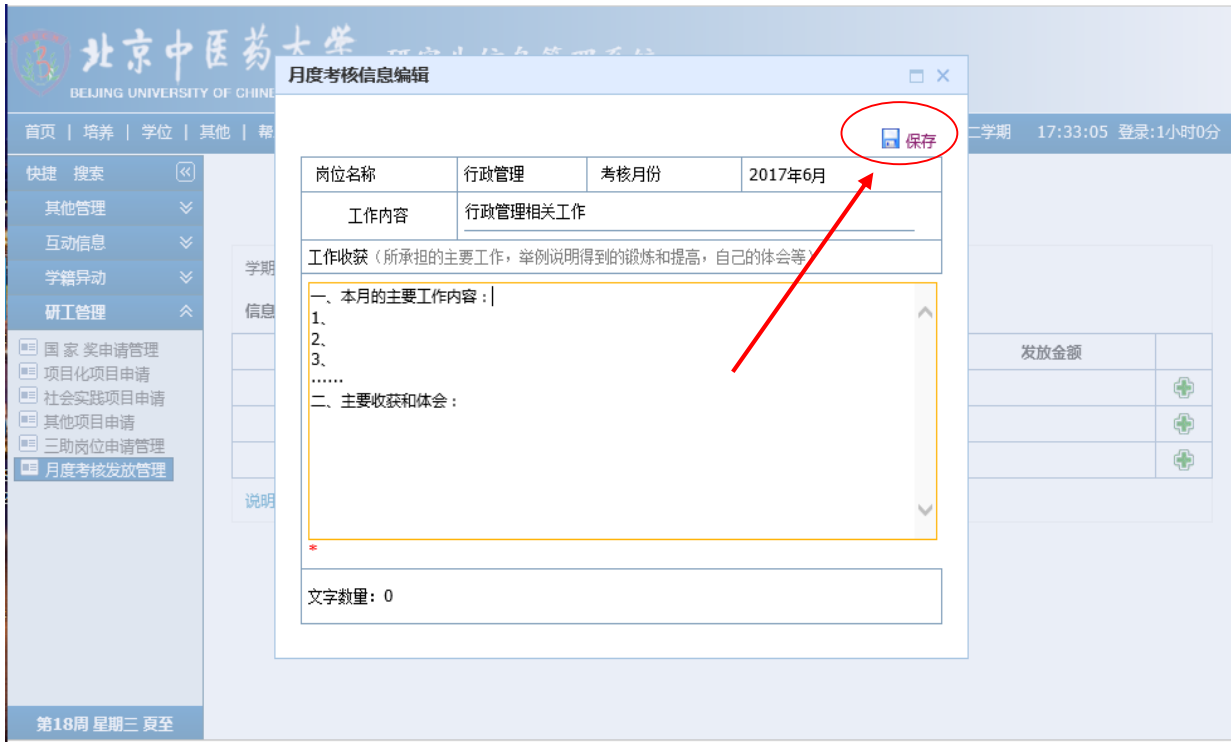

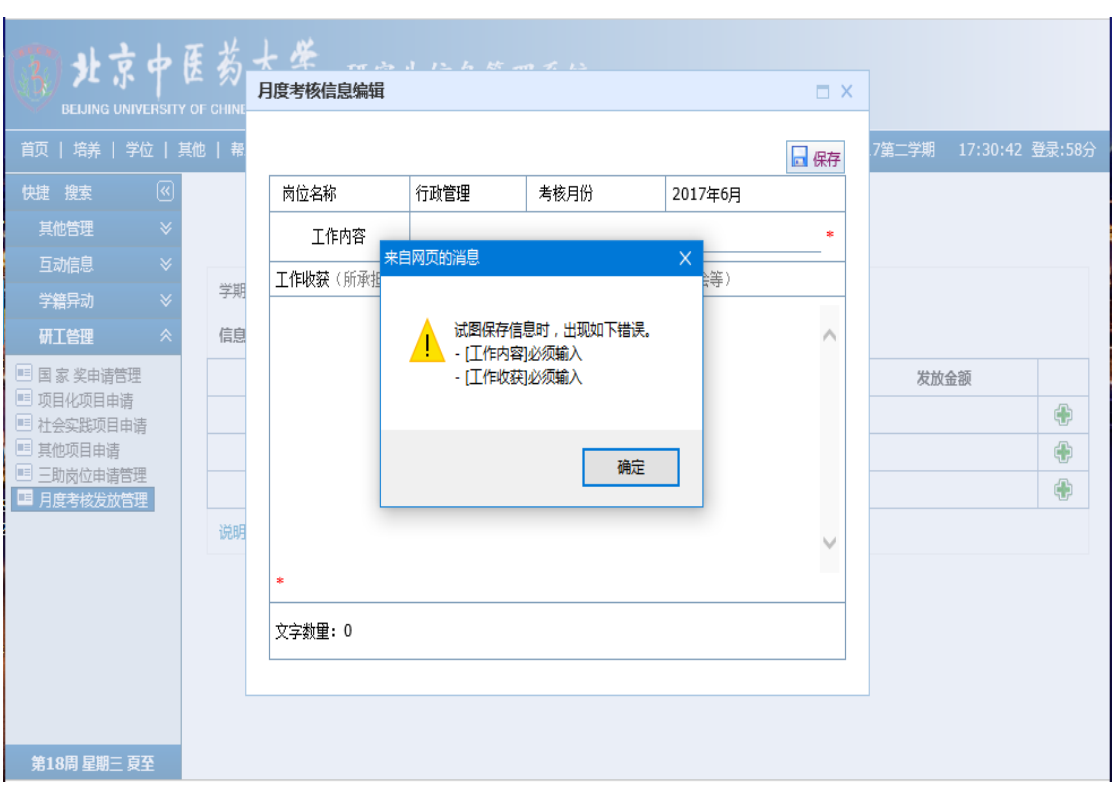

如未填写或未填写完整,直接点击"保存",将会出现如下图所示界面

### 5.用岗部门维护考核结果及补助发放

⑴ 各部门被授权人登陆数字北中医-进入(左侧)研究生教育管理系统,点击"研 工——奖助贷金——三助管理——月度考核结果管理", 进入如下图所示界面。

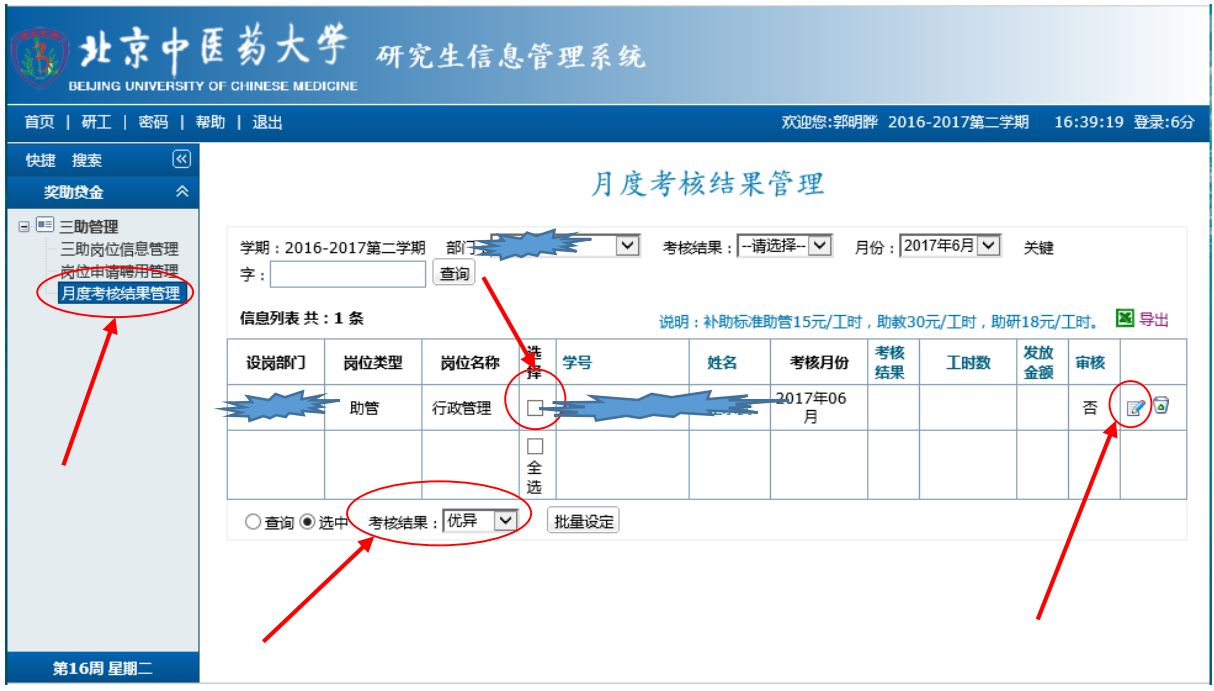

⑵ 如图进行,点击右侧的"岗位考核信息按钮",进入如下图所示界面,认定助 管的工作内容、填写评语、计算工时数并点击"保存"。

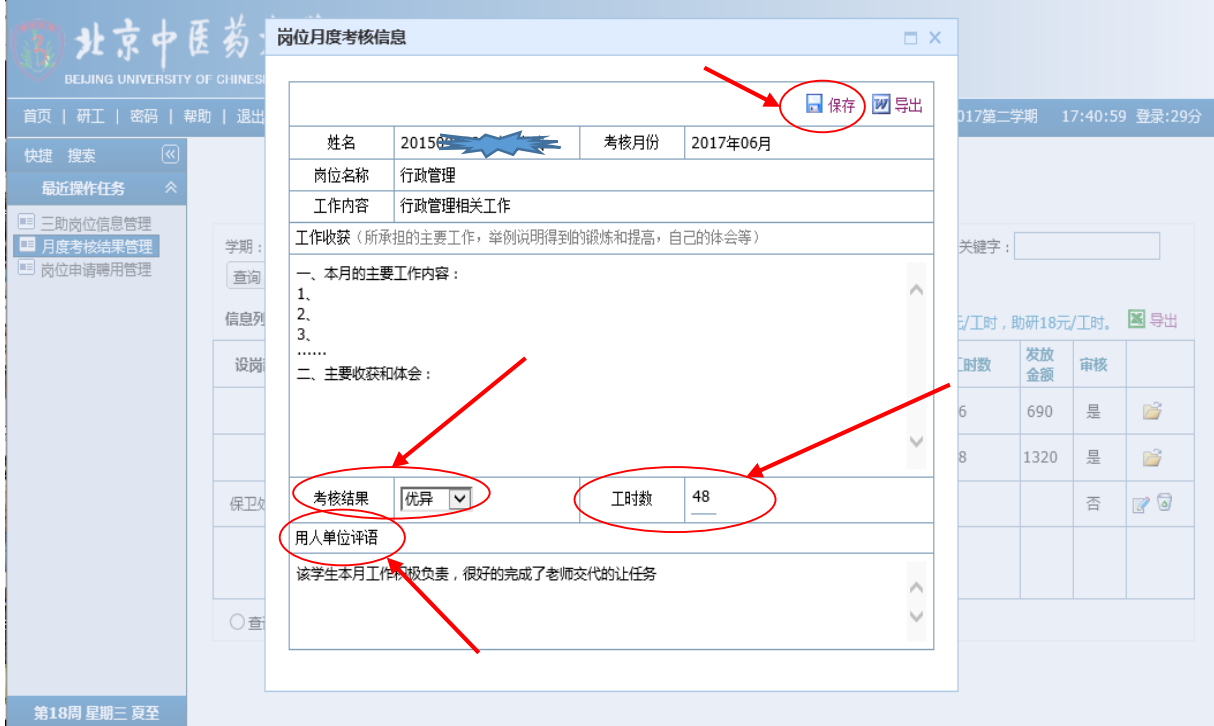

(3) 进行"考核结果"和工作时数"的提交后,进入如下图所示界面,等待研工 部审核。

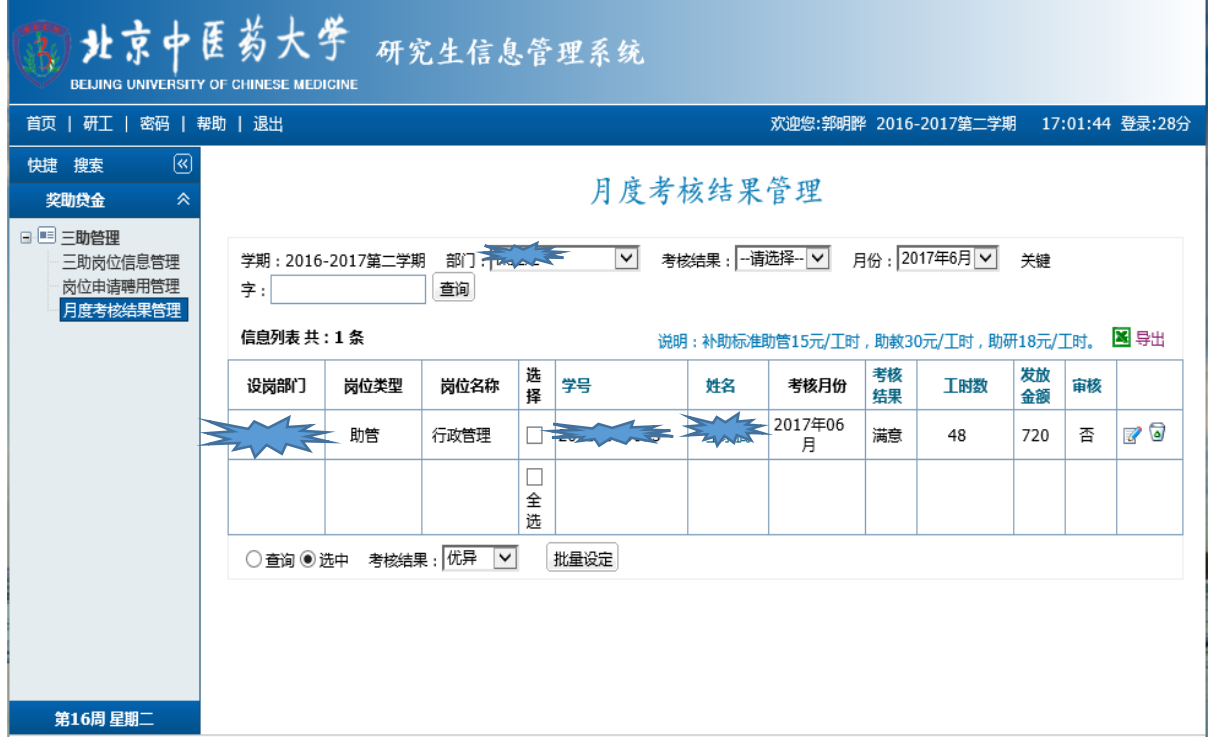